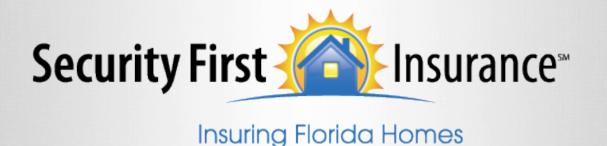

We would like to introduce you to our latest enhancement to make doing business with us easier than ever.

The e-signature process does not make any changes to the current workflow to quote and issue a policy with Security First. The process starts at the submission of the risk for issuance. We recommend as a "best practice" to send the application to the insured for review prior to submitting the policy.

#### Messages:

| Type | Information                                                                                                    |
|------|----------------------------------------------------------------------------------------------------|
| 0    | Note: This policy will be issued immediately upon submission. If you need to print after submission, please use the Document Transfer/View Documents option in Policy System.                                                                                                    |
| •    | Application is ready to submit. Please be sure all information is verified with customer and accurate before submission. If you are asking customer for an electronic signature, please email the application to them to review before submitting. If the submitted application for their signature is incorrect, you will have to start a new application. |

The e-signature process starts after you have cleared all of the validations. Once they have been cleared the Message box will display this new message.

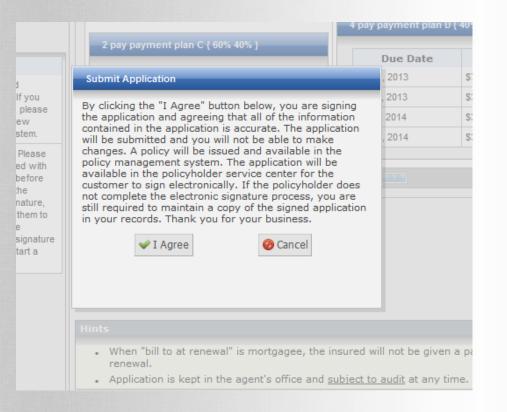

Once you select the submit option a new disclosure will show and you must click "I Agree" to submit.

- If you are using e-signature, selecting "I Agree" will act as your signature on the application.
- If you are obtaining a client signature on a paper application, your signature will still be required on the application. You can advise your insured that they will not need to sign electronically when the email is received.

As a reminder, it is still your responsibility to be sure the app is signed.

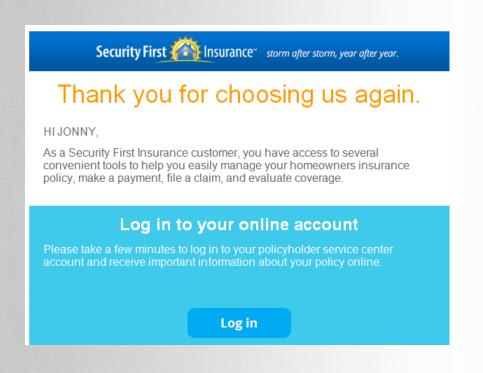

Once you have agreed and submitted the policy, your customer will receive an email asking them to setup or log into their account to e-sign the application.

|                                                                       | My Secu                                                                                                    | rity First -          | Create Account                                                                                                    |
|-----------------------------------------------------------------------|----------------------------------------------------------------------------------------------------|-----------------------|----------------------------------------------------------------------------------------------------|
| 1                                                                     | To access your polic                                                                                                    | y information online, | you will need to create an account.                                                                                                    |
| Additional policies<br>may be registered<br>via the My Profile<br>Tab | Name: Email: Verify Email: Password: Verify Password: Policy Information Policy Number: S Format examp  Terms and Conditio  I Accept Term | le: SFIH0123456 or \$ | The email address that you use will become your User ID for online access.  The password is case sensitive, must be at least 6 characters long and must contain at least one letter and number.  Property Location Zip:  FID0123456  I Accept Privacy Policy  Account will not be active until email verified. |
| <u>View o</u>                                                         | our Privacy Policy                                                                                                    |                       | View our Terms and Conditions                                                                                                    |

Customers that do not have an insured portal account will be directed to this page to create an account.

|                              | ome.                                   |
|------------------------------|----------------------------------------|
| Manage your p                | oolicy online.                         |
| • View policy information    | • View payment history                 |
| Make payments                | <ul><li>View billing history</li></ul> |
| • Register multiple policies | <ul><li>Quick and easy</li></ul>       |
| Password:                    |                                        |
|                              |                                        |
| O Log                        | gin                                    |
| New Account Options: Create  |                                        |

Existing customers with an insured portal account will be directed to the login page of the insured portal.

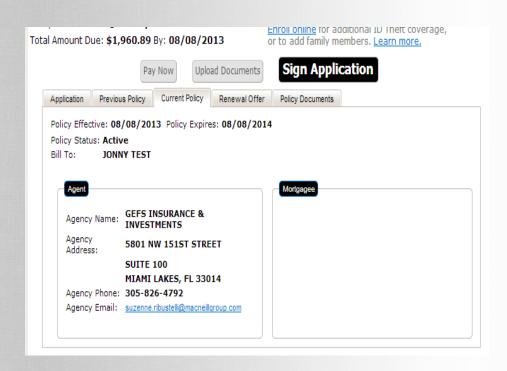

Once they have accessed the account by setting it up or logging in, they will land on the Current Policy page where they should click the "Sign Application" button.

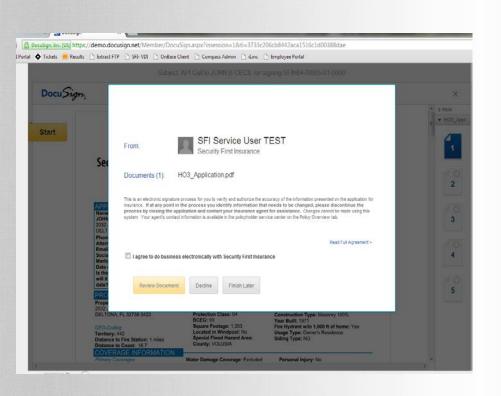

A new browser window will open to allow the application to be signed electronically. The customer will need to check the agreement statement and select the review document.

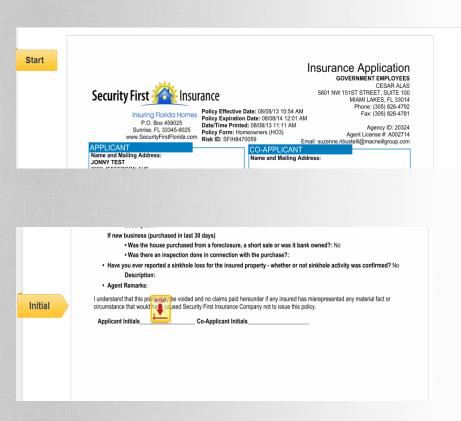

The customer will then select the start button, which will direct them to the first spot to place an initials or signature.

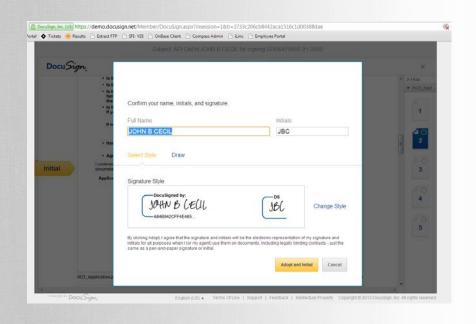

Once the first field is selected, the customer will choose the style of script that will act as their signature.

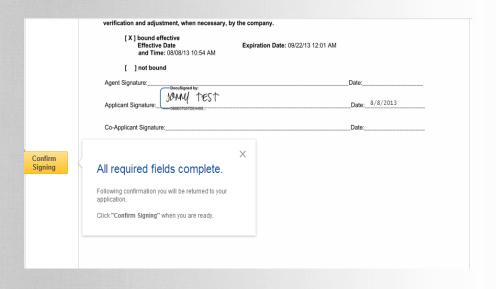

Once the customer has completed the last item to sign, they will select the "Confirm Signing" button to complete the process.

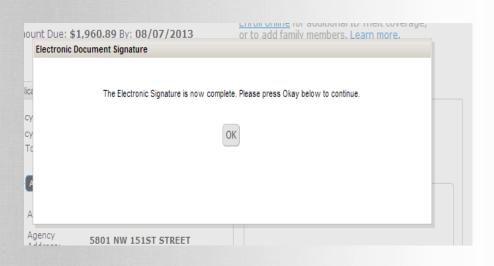

The customer will be presented with a confirmation message. After selecting ok, they will return to their insured portal account.

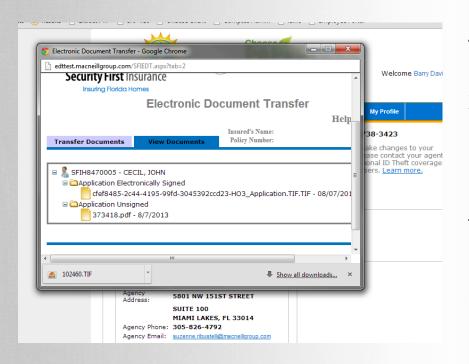

The completed and signed application will be available for you in the "Document Transfer" section under the "View Documents" tab.

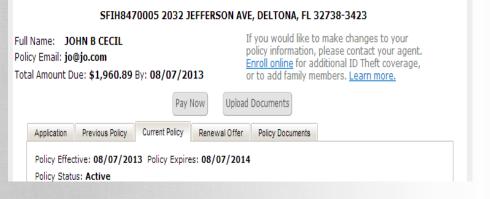

The "Sign Application" button will now be removed from their view.

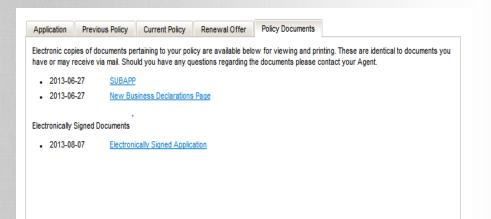

Within minutes, the signed application will be available on the "Policy Documents" tab.